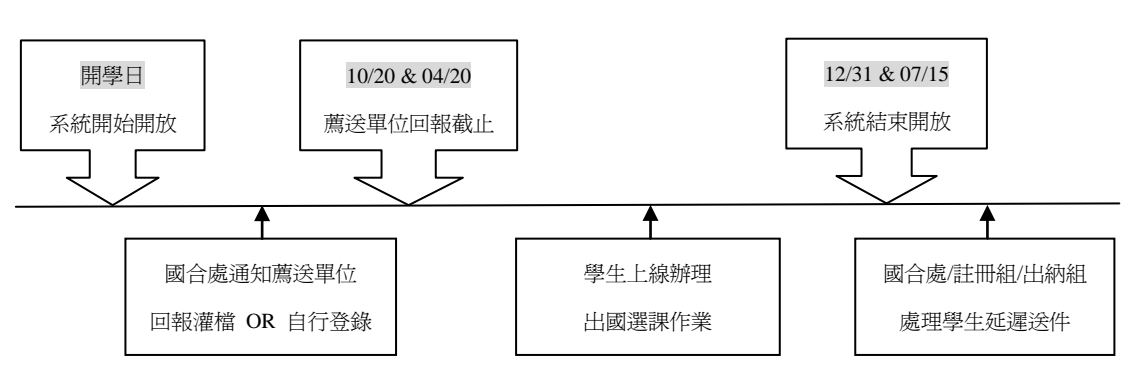

一、系統開放時間(每學期固定時程開放)

## 二、系統路徑

iNCCU→[校務資訊系統\(](javascript:void(0);)WEB 版)→[學生資訊系統](javascript:void(0);)→學術服務(區塊) →[學生出](javascript:void(0);) [國選課申請](javascript:void(0);)

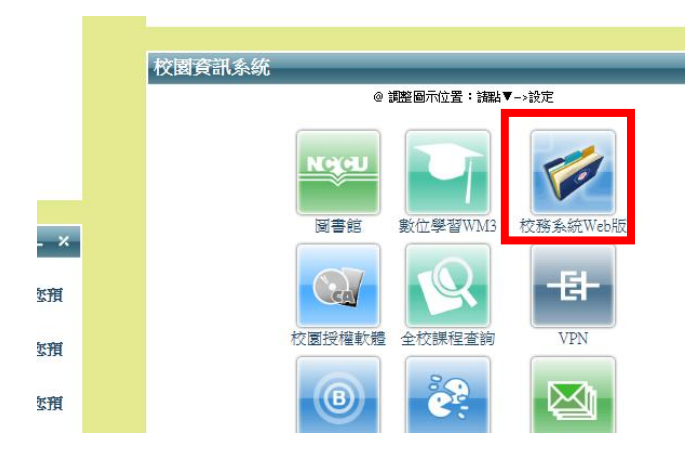

# 三、規則說明

- 1. 本系統適用於交換計畫(校院系級)、訪問學生計畫、雙聯學位計畫、 教育部專案計畫、自行申請出國等管道,學生如有出國事實,請學生配 合辦理學生出國選課作業。寒暑假出國遊學免辦理出國選課作業,由辦 理單位簽案會文註冊組,並檢附參與人名單。
- 2. 自 104學年度第 1學期起,學士班、碩士班學生赴國外選課期間,每學 期至少修習一門課程。
- 3. 系統開放期間由薦送單位或學生自行維護學生出國選課作業,關閉期間 統由國合處維護。
- 4. 系統包含學生出國身份驗證功能,如資料輸入遭遇錯誤訊息,請先行查 核,避免違法辦理出國作業。
- 5. 學生須經此系統列印出國選課申請書,並完成選課填寫後,依程序完成 簽核蓋章後送至註冊組維護出國選課資料,始完成程序。如當下未能確 定出國選課作業,請先行辦理,並在系統結束開放前完成此程序,避免 註冊組以休/退學狀態處理。
- 6. 自 104 學年度第 1 學期起,學生於出國學期結束後,應提出國外大學所 修習之正式成績單或成績證明書,於次學期三分之一基準日前辦理學分 抵免申請。未於規定期限內提出學分抵免申請,除因特殊事由經專案簽 請核准外,均不得再申請抵免,並由教務處於成績總表註記「出國選課 期間未符修課規定,不予抵免學分」。
- 7. 不同學期於同一間學校進行遊學事宜,可於初始學期呈送乙次出國選課 書即可,表上將明列出國時間長度。

#### 四、操作說明(介面、新增、列表、編輯、檢視、送件確認)

1. 學生申請-介面

系統初始畫面為過去申請歷程畫面。如在系統開放時間內會多出新增的功能區 塊。

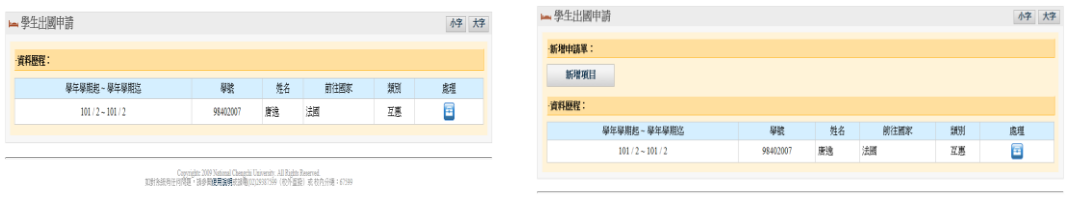

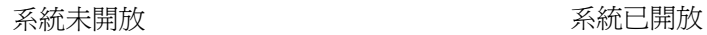

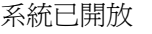

#### 2. 學生申請-新增

學生如自行新增資料,薦送方式的欄位僅有「自行申請(出國)」的選項。如該 選項不符實際情況,請聯繫薦送單位或國合處。

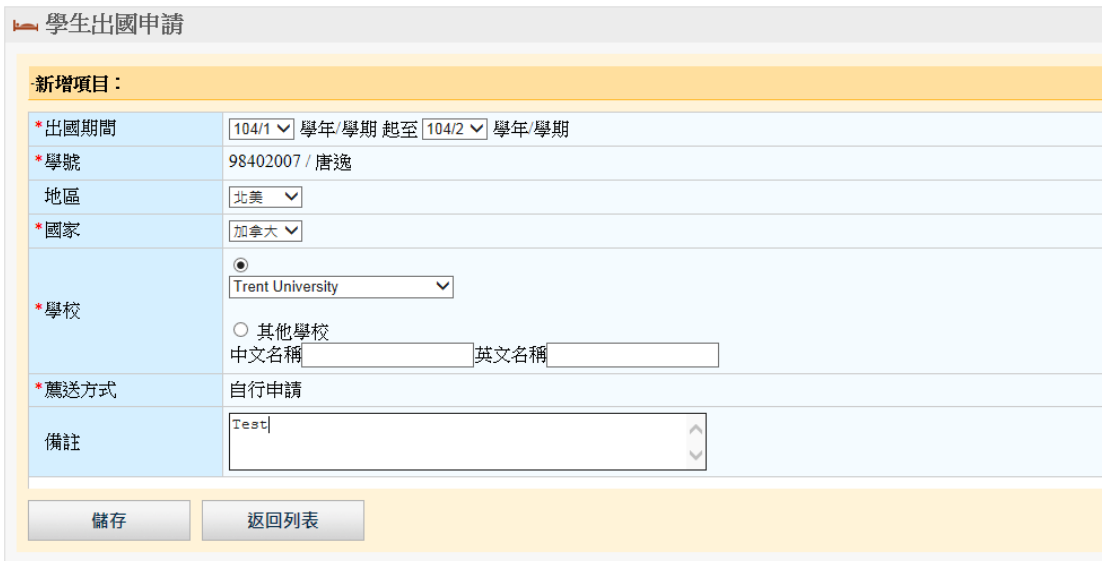

### 3. 學生申請-列表

學生如由薦送單位填寫出國紀錄,可透過「檢視」功能列印出國選課申請書。學 生如為自己填寫出國紀錄,在未確認列印前,尚具有修改的權限,但是一經確認 後,學生只有「檢視」的權限。

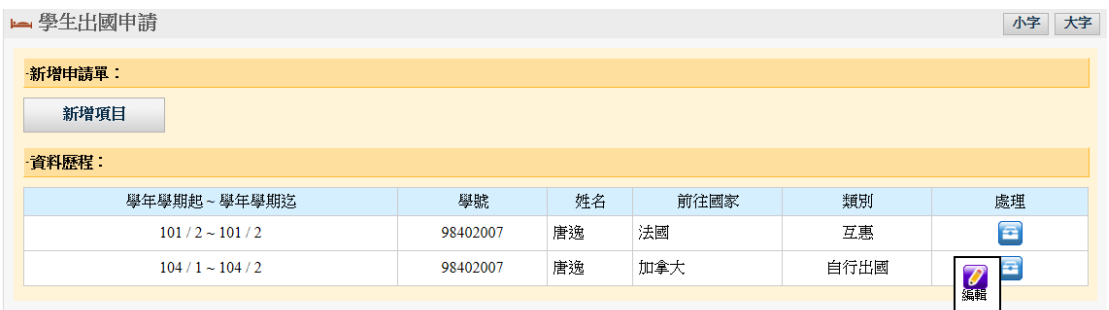

#### 4. 學生申請-編輯

報表初次列印前會有相關提醒,一經列印確認後出國申請單列印時間即會更新。 方便得知學生是否確認列印。

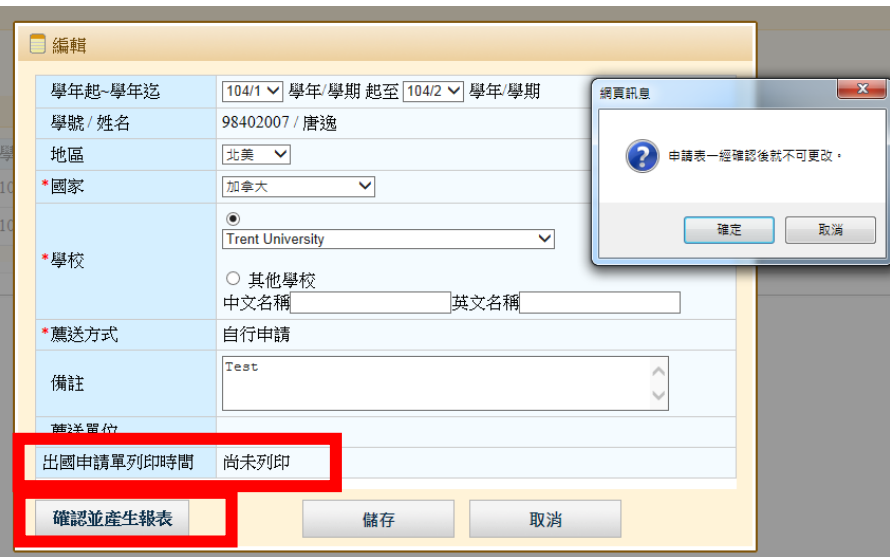

#### 5. 學生申請-檢視

學生可利用「檢視」功能查看資料薦送單位或是自行申請。如有問題可尋找相關 單位進行問題處理。

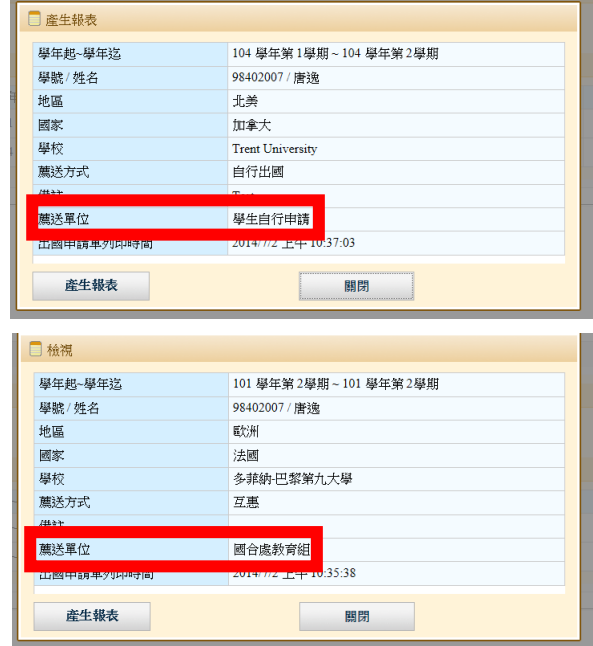

6. 學生申請-確認送件

出國選課申請表經註冊組確認核可後,即完成出國選課作業。學生可利用「檢視」 功能查看送件情況。系統亦在程序完成後,自動發信通知。

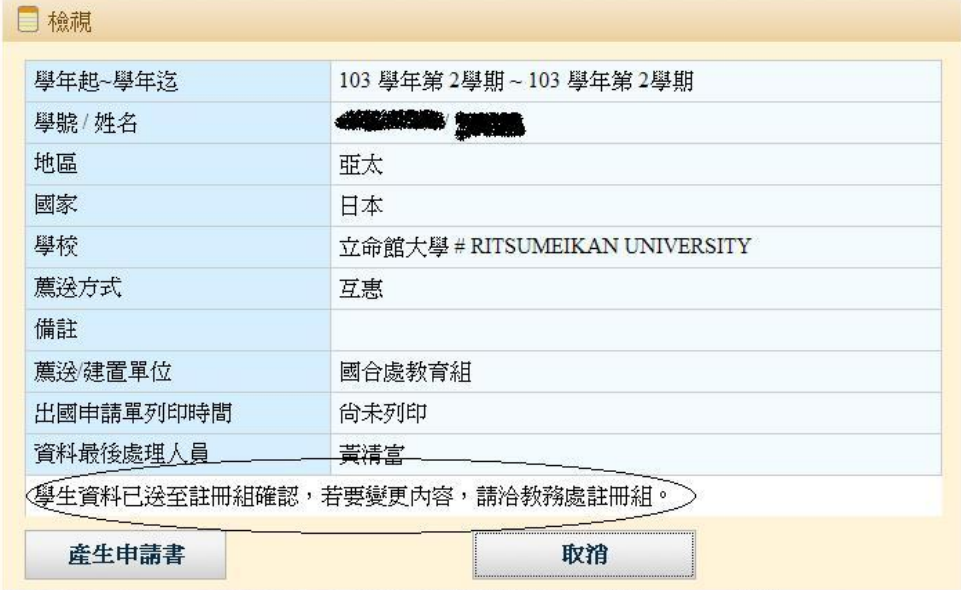

# 五、系統錯誤訊息回報

一般事宜 國合處 / [oic@nccu.edu.tw](mailto:oic@nccu.edu.tw) / 分機:62025 技術事宜 計算機中心 / [tenkai@nccu.edu.tw](mailto:tenkai@nccu.edu.tw) 註冊 / 繳交學雜費事宜 註冊組 / mainshow@nccu.edu.tw